# Oracle® Hospitality Inventory Management Close Financial Period

User Guide Release 8.5 E77781-02

May 2021

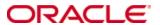

Copyright © 2003, 2021, Oracle and/or its affiliates. All rights reserved.

This software and related documentation are provided under a license agreement containing restrictions on use and disclosure and are protected by intellectual property laws. Except as expressly permitted in your license agreement or allowed by law, you may not use, copy, reproduce, translate, broadcast, modify, license, transmit, distribute, exhibit, perform, publish, or display any part, in any form, or by any means. Reverse engineering, disassembly, or decompilation of this software, unless required by law for interoperability, is prohibited.

The information contained herein is subject to change without notice and is not warranted to be error-free. If you find any errors, please report them to us in writing.

If this software or related documentation is delivered to the U.S. Government or anyone licensing it on behalf of the U.S. Government, then the following notice is applicable:

U.S. GOVERNMENT END USERS: Oracle programs, including any operating system, integrated software, any programs installed on the hardware, and/or documentation, delivered to U.S. Government end users are "commercial computer software" pursuant to the applicable Federal Acquisition Regulation and agency-specific supplemental regulations. As such, use, duplication, disclosure, modification, and adaptation of the programs, including any operating system, integrated software, any programs installed on the hardware, and/or documentation, shall be subject to license terms and license restrictions applicable to the programs. No other rights are granted to the U.S. Government.

This software or hardware is developed for general use in a variety of information management applications. It is not developed or intended for use in any inherently dangerous applications, including applications that may create a risk of personal injury. If you use this software or hardware in dangerous applications, then you shall be responsible to take all appropriate fail-safe, backup, redundancy, and other measures to ensure its safe use. Oracle Corporation and its affiliates disclaim any liability for any damages caused by use of this software or hardware in dangerous applications.

Oracle and Java are registered trademarks of Oracle and/or its affiliates. Other names may be trademarks of their respective owners.

Intel and Intel Xeon are trademarks or registered trademarks of Intel Corporation. All SPARC trademarks are used under license and are trademarks or registered trademarks of SPARC International, Inc. AMD, Opteron, the AMD logo, and the AMD Opteron logo are trademarks or registered trademarks of Advanced Micro Devices. UNIX is a registered trademark of The Open Group.

This software or hardware and documentation may provide access to or information about content, products, and services from third parties. Oracle Corporation and its affiliates are not responsible for and expressly disclaim all warranties of any kind with respect to third-party content, products, and services unless otherwise set forth in an applicable agreement between you and Oracle. Oracle Corporation and its affiliates will not be responsible for any loss, costs, or damages incurred due to your access to or use of third-party content, products, or services, except as set forth in an applicable agreement between you and Oracle.

Tables v

## **Contents**

| T  | ables                             | vi          |
|----|-----------------------------------|-------------|
| Pı | reface                            | vii         |
|    | Audience                          | vii         |
|    | Customer Support                  | vii         |
|    | Documentation                     | vii         |
|    | Revision History                  | vii         |
| 1  | Setting Up Close Financial Period | 1-1         |
|    | Database Interface Entry          | 1-1         |
|    | Interface Template File           | 1-1         |
|    | Synchronizing Financial Periods   | 1-1         |
|    | Financial Period Closing Rule     | 1-1         |
|    | Buchhaltung Configuration         | 1-1         |
|    | User Permissions                  | 1-1         |
| 2  | Configuring the Master Data       | 2-1         |
|    | Creating Client Definitions       | 2-1         |
|    | Creating Interface Definitions    | 2-1         |
|    | Assigning Clients to Locations    | 2-2         |
|    | Creating Cost Center Definitions  | 2-2         |
|    | Creating Item Group Accounts      | 2-2         |
|    | Creating Tax Accounts             | <b>2-</b> 3 |
|    | Creating Vendor Accounts          | <b>2-</b> 3 |
|    | Creating Waste Group Accounts     | <b>2-</b> 3 |
| 3  | Close Financial Period Interface  | 3-1         |
|    | Viewing Financial Period Status   | 3-1         |
|    | Viewing Document Status           | 3-1         |
|    | Booking and Exporting Invoices    | 3-1         |
|    | Exporting Booked Accruals         | 3-1         |
|    | Exporting Booked Inventories      | 3-2         |
|    | Exporting Booked Transfers        | 3-2         |
|    | Exporting Booked Waste            | 3-2         |
| 4  | Export Formats                    | 4-1         |
|    | Invoices                          | 4-1         |
|    | Accruals                          | 4-2         |
|    | Consumption                       | <b>4-</b> 3 |
|    | Transfers                         | 4-4         |
|    | Usage                             | 4_5         |

## **Tables**

| Table 1 - Invoices Format    | 4-1 |
|------------------------------|-----|
| Table 2 - Accruals Format    | 4-2 |
| Table 3 - Consumption Format | 4-3 |
| Table 4 - Transfers Format   |     |
| Table 5 - Usage Format       | 4-5 |

## **Preface**

This document provides instructions for setting up the Oracle Hospitality Inventory Management Close Financial Period interface, and for exporting financial data for use with third-party financial systems. An export file can meet the following business cases:

- Vendor invoices
- Accruals
- Transfers from stores
- Inventory data
- Waste data

You cannot use Close Financial Period simultaneously with the thick client Back Office interface.

#### **Audience**

This document is intended for users who install, train, and use Inventory Management with third-party financial applications.

## **Customer Support**

To contact Oracle Customer Support, access My Oracle Support at the following URL: https://support.oracle.com

When contacting Customer Support, please provide the following:

- Product version and program/module name
- Functional and technical description of the problem (include business impact)
- Detailed step-by-step instructions to re-create
- Exact error message received and any associated log files
- Screen shots of each step you take

#### **Documentation**

Oracle Hospitality product documentation is available on the Oracle Help Center at http://docs.oracle.com/en/industries/hospitality/

### **Revision History**

| Date         | Description of Change                                                                                        |  |  |  |  |
|--------------|----------------------------------------------------------------------------------------------------|--|--|--|--|
| August 2016  | Initial publication                                                                                          |  |  |  |  |
| January 2017 | <ul> <li>Corrected instructions for assigning clients to locations.</li> </ul>                               |  |  |  |  |
| May 2021     | <ul> <li>Clarified Accruals Generation<br/>Method in the Creating Client<br/>Definitions section.</li> </ul> |  |  |  |  |

viii Preface

## 1 Setting Up Close Financial Period

## **Database Interface Entry**

The following instructions add the Close Financial Period interface to the table interface.def.

- 1. Launch an SQL editor and load the Inventory Management database.
- 2. Copy the contents of InsifcDEF.txt into the SQL editor, and then run the command as a script.
- Commit the changes.

## Interface Template File

Copy boexport.std.invoice.template into the following folders:

- C:\Inetpub\wwwroot\myinventory\common\rst
- C:\Inetpub\wwwroot\myinventory\common\rst\orgshortname

## Synchronizing Financial Periods

You must synchronize the Inventory Management financial period definitions with the Reporting and Analytics definitions.

In Inventory Management, click **Financial Periods**, and then click **Synchronize**.

## **Financial Period Closing Rule**

You can configure whether financial periods can be closed by client or by location:

- Client: You can export financial data by client, and all assigned cost centers are exported.
- Location: You can export financial data by location, and only the cost centers assigned to the location are exported.

To configure the closing rule:

- 1. In Inventory Management, click **Administration**, click **Maintenance**, click **Configuration & Settings**, and then click **Settings**.
- 2. On the **General** tab, select **Client** or **Location** from the **Close Financial Period per** section.

## **Buchhaltung Configuration**

- 1. In Inventory Management, click **Administration**, click **Maintenance**, click **Configuration & Settings**, and then click **Configuration**.
- 2. Double-click **settings.ini**, click **BUCHHALTUNG**, and then set the value of **KOSTENSTELLE** to T.

#### **User Permissions**

Set up user permissions for exporting close financial periods.

- 1. In Inventory Management, click **Administration**, click **Maintenance**, click **User Configuration**, and then click **Users or Role Management**.
- 2. In the **Purchase/Function** section, navigate to **Back Office IFC**.

#### 3. Edit the rights for:

- a. Close Financial Period: Allow users to export Close Financial Period
- b. **Close Financial Period: Open Period**: Allow users to re-open exported periods for another export.
- c. **Close Financial Period: Change Period**: Allow users to move documents to another open period.

1-2 Preface

## 2 Configuring the Master Data

## **Creating Client Definitions**

- 1. In Inventory Management, click **Administration**, click **Master Data**, click **Vendor/Cost Center Setup**, and then click **Clients**.
- Select an existing client definition, or click New, and then click the Edit Client tab.
- Enter the name of the Client, the client Number for exporting, and select the applicable Financial Calendar.
- 4. In the **Financial Calendar Creation Rules** section, set the value for each document type:
  - a. Ignore: Do not create documents.
  - b. Closing Period only: Create documents only for the closing period.
  - c. All periods: Create documents in all periods.
- 5. In the **Accruals Generation Method** section:
  - a. Select Always Create Complete Accruals if you want to create an accrual for all receipts. If receipt data is not exported with an invoice, then the accruals that were created earlier will be deleted and in the next financial period new accruals are created.
  - b. Select **Create Accruals once and resolve with Invoice** if you want to create an accrual for each receipt document. If the receipt did not export with an invoice, the accrual is not created again in the next period. Each accrual document is assigned a specific number for invoice export. If this option is set, then the vendor account is considered for the accrual.

## **Creating Interface Definitions**

- 1. In Inventory Management, click **Administration**, click **Master Data**, click **Vendor/Cost Center Setup**, and then click **Clients**.
- Select an existing client definition, or click New, and then click the Close Financial Period tab.
- 3. Select an existing interface definition, or click **Add**.
- 4. Select the applicable **Interface**, enter a file path
- 5. Fill out the **Interface Setup** form:
  - a. Select the **Interface**.
  - b. File Path: Enter a path to the directory for exported files.
  - c. File Mask: Enter the filename for exports.
  - d. Backup Path: Enter a path to the directory for backup files.
  - e. Report Path: Not applicable.
  - f. Report File Mask: Not applicable.
  - g. Used for Document Types: Select the document types that the interface handles. Inventory Management does not use Cash Journals.
- 6. If you want to enable sending exports using an FTP protocol:
  - a. Select **Send via FTP**, and then click **FTP Options**.

- b. Fill out the **FTP Settings** form to define the FTP server, login credentials, and the file transfer settings.
- 7. If you want to enable sending exports using email:
  - a. Select **Send via E-Mail**, and then click **E-Mail Options**.
  - b. Configure the recipient address and the email subject.

## **Assigning Clients to Locations**

- 1. In Inventory Management, click **Maintenance**, and then click **Cost Centers and Locations**.
- 2. For each location, click **Client**, select the client, and then click **OK**.

## **Creating Cost Center Definitions**

- 1. In Inventory Management, click **Administration**, click **Master Data**, click **Vendor/Cost Center Setup**, and then click **Cost Centers**.
- 2. Select an existing cost center definition, or click **New**, and then click the **Edit Cost Center** tab.
- 3. Enter the account number of the cost center in **Account (Cost Center)**, verify the **Assigned To** location, and select the applicable tax rate in **Taxes**.
- 4. Select the account type in the **Type** section:
  - a. Select **For Statistics** if the account does not require financial transactions.
  - b. Select **Cost Center** if the account functions as a receiving post with the expense account from the item group.
  - c. Select **Store** if you want the system to use the inventory account for COS item groups and the expense account otherwise.
  - d. Select **Expenses on Cost Center** if you want to keep the inventory account booked.
- 5. Click the **Address/Account** tab, click **Client**, select the client, and then click **OK**.

## **Creating Item Group Accounts**

- 1. In Inventory Management, click **Administration**, click **Master Data**, click **Item Setup**, and then click **Item Group**.
- 2. Select an existing item group definition, or click **New**, and then click the **Edit Item Group** tab.
- 3. Select the item group type in the **Type** section:
  - a. Select **COS Item** to designate the item group as a Cost of Sale account.
  - b. Select **Expense** to designate the item group as an expense account.
- 4. Select the tax rate to apply to the group in the **Purchase Tax** section.
- 5. Click the **Account Information** tab, and then fill out the following fields:
  - a. In the **Inventory Account** field, enter the account to which delivery notes post if the group is set as **COS Item** and the cost center is set as **Store**.
  - b. In the **Expense Account** field, enter the account to which delivery notes post if the item group is set as **Expense** and the cost center is set as **Cost Center**.
  - c. In the **Accruals Account** field, enter the account to which accruals post. This account replaces the creditor account.

6. Make sure the item group account does not have incomplete information, as you may experience missing account errors during export.

## **Creating Tax Accounts**

- 1. In Inventory Management, click **Administration**, click **Master Data**, click **Vendor/Cost Center Setup**, and then click **Taxes**.
- 2. Select an existing tax definition, or click **New**, and then click the **Account/Keys** tab.
- 3. For each **Tax Account/Code/Key** row, enter the tax account number, an alphanumeric tax key, and a numeric tax key.
- 4. In the **Purchase Taxes for Deposits** section, enter the percentage of taxes to apply to deposits.
- 5. In the **Tax Account for Deposit** section, enter the tax account for deposits if the deposits are booked with a unit.
- 6. In the **Tax Account for Deposit** section, enter the tax account for deposit taxes if the deposits are booked with a unit.

## **Creating Vendor Accounts**

Vendor accounts credit the total invoice amount and create an account payable in the accounting system when exporting invoices.

- 1. In Inventory Management, click **Administration**, click **Master Data**, click **Vendor/Cost Center Setup**, and then click **Vendors**.
- 2. Select an existing vendor definition, or click **New**, and then click the **Edit Vendor** tab.
- 3. Click **Taxes**, select the tax, and then click **OK**.
- 4. Enter a vendor account number in the **Vendor Account** field.

## **Creating Waste Group Accounts**

- 1. In Inventory Management, click **Master Data**, and then click **Waste Groups**.
- 2. Select an existing waste group definition, or click **New**.
- 3. Enter the waste account number in the **Account** field.

## 3 Close Financial Period Interface

## **Viewing Financial Period Status**

- 1. In Inventory Management, click Close Financial Period.
- 2. Click **Client**, select a client, and then click **OK**.
- 3. You can now view the status of the financial period for the client, and navigate to the next and previous financial periods.
- The status shows (CP) for closing periods and (TP) for trading periods.
- The status shows First Open if the financial period is the currently open period, Last Closed if the financial period is the most recently closed period, Closed if the period is closed, and Open if the period is open.
- 6. The status shows **Inventory Booked** if the client creates inventory data in closing periods, and the inventory is booked.

## **Viewing Document Status**

- 1. In Inventory Management, click Close Financial Period.
- 2. Click **Client**, select a client, and then click **OK**.
- 3. You can now view an overall status of documents:
  - a. The **Suspended Documents** section shows the number of suspended receipts and the number of open purchase orders. You cannot create accruals for suspended documents.
  - The **Documents for Accruals** section shows the number of booked receipts.
  - The Suspended Invoices section shows the number of suspended invoices.

### **Booking and Exporting Invoices**

After booking receipts and approving invoices, you can book the invoice by sending the invoice to Accounts Payable (A/P), and then export the invoice.

- 1. In Inventory Management, click **Purchasing**, click **Invoicing**, and then click **Approved Invoices**.
- 2. Select the invoices (type BILL) that you want to prepare for export, and then click **Send to A/P**.
- 3. When the booking operation completes, you can no longer view the invoice in the Approved Invoices screen, and you can view the invoice on the Close Financial Period screen.
- 4. To export the invoice, in Inventory Management, click **Purchasing**, click **Close Financial Period**, select the invoices you want to export, and then click **Export**.

## **Exporting Booked Accruals**

- 1. In Inventory Management, click Close Financial Period.
- 2. Select the accruals (type ACCR), and then click **Create Documents**. This loads accruals into the financial period based on the client document creation settings.

3. To export the accruals, select the accruals you want to export, and then click **Export**. The exported accruals do not include tax information.

## **Exporting Booked Inventories**

You can only export booked inventory due to the accounting reliance on final values. As such, the inventory date must match the last date in the defined financial period.

- 1. In Inventory Management, click Close Financial Period.
- Select the inventories (type INV), and then click Create Documents. This loads inventories into the financial period based on the client document creation settings.
- 3. To export the inventories, select the inventories you want to export, and then click **Export**. This exports the value of stock on hand based on the defined accounting number for each item group.

## **Exporting Booked Transfers**

Transfers credit the inventory or expense account from the defined item group in one cost center, and debit the account of the second cost center.

- 1. In Inventory Management, click Close Financial Period.
- 2. Select the transfers (type TRSF), and then click **Create Documents**. This loads the transfers into the financial period based on the client document creation settings.
- 3. To export the transfers, select the transfers you want to export, and then click **Export**. The exported transfers do not include tax information.

### **Exporting Booked Waste**

Waste data credit the inventory or expense account from the defined item group, and debits the account defined in the waste group.

- 1. In Inventory Management, click **Close Financial Period**.
- Select the waste data (type WAST), and then click Create Documents. This loads the waste data into the financial period based on the client document creation settings.
- 3. To export the waste data, select the waste data you want to export, and then click **Export**.

## **4 Export Formats**

## Invoices

Table 1 - Invoices Format

| #  | Description                      | Start<br>Pos. | Max<br>Length | Field<br>Type | Picture    |
|----|----------------------------------|---------------|---------------|---------------|------------|
| 1  | Company code/client              | 1             | 6             | NUMBER        |            |
| 2  | Booking                          | 7             | 2             | NUMBER        |            |
| 3  | Period                           | 9             | 7             | DATE          | YYYY.MM    |
| 4  | Posting date                     | 16            | 10            | DATE          | YYYY.MM.DD |
| 5  | Invoice date                     | 26            | 10            | DATE          | YYYY.MM.DD |
| 6  | Invoice due date                 | 36            | 10            | DATE          | YYYY.MM.DD |
| 7  | Invoice number                   | 46            | 60            | CHAR          |            |
| 8  | Interface transaction number     | 106           | 12            | NUMBER        |            |
| 9  | Document number                  | 118           | 6             | CHAR          |            |
| 10 | Account type                     | 124           | 2             | NUMBER        |            |
| 11 | Account                          | 126           | 20            | CHAR          |            |
| 12 | Contra account type              | 146           | 2             | NUMBER        |            |
| 13 | Contra account                   | 148           | 20            | CHAR          |            |
| 14 | Debit credit marker (0=D /1=C)   | 168           | 1             | NUMBER        |            |
| 15 | Amount (net)                     | 169           | 17            | NUMBER        | #.##       |
| 16 | VAT amount                       | 186           | 17            | NUMBER        | #.##       |
| 17 | VAT percentage                   | 203           | 3             | NUMBER        |            |
| 18 | Tax Key                          | 206           | 2             | NUMBER        |            |
| 19 | Description                      | 208           | 60            | CHAR          |            |
| 20 | Client VAT identification number | 268           | 15            | CHAR          |            |
| 21 | EURO indicator                   | 238           | 1             | NUMBER        |            |
| 22 | Cost center                      | 239           | 60            | CHAR          |            |

Export Formats 4-1

## Accruals

**Table 2 - Accruals Format** 

| #  | Description                      | Start<br>Pos. | Max<br>Length | Field<br>Type | Picture    |
|----|----------------------------------|---------------|---------------|---------------|------------|
| 1  | Company code/client              | 1             | 6             | NUMBER        |            |
| 2  | Booking                          | 7             | 2             | NUMBER        |            |
| 3  | Period                           | 9             | 7             | DATE          | YYYY.MM    |
| 4  | Posting date                     | 16            | 10            | DATE          | YYYY.MM.DD |
| 5  | Invoice date                     | 26            | 10            | DATE          | YYYY.MM.DD |
| 6  | Space                            | 36            | 10            | CHAR          |            |
| 7  | Invoice number                   | 46            | 60            | CHAR          |            |
| 8  | Interface transaction number     | 106           | 12            | NUMBER        |            |
| 9  | Document number                  | 118           | 6             | CHAR          |            |
| 10 | Account type                     | 124           | 2             | NUMBER        |            |
| 11 | Account                          | 126           | 20            | CHAR          |            |
| 12 | Contra account type              | 146           | 2             | NUMBER        |            |
| 13 | Contra account                   | 148           | 20            | CHAR          |            |
| 14 | Debit credit marker (0=D /1=C)   | 168           | 1             | NUMBER        |            |
| 15 | Amount (net)                     | 169           | 17            | NUMBER        | #.##       |
| 16 | VAT amount                       | 186           | 17            | NUMBER        | #.##       |
| 17 | VAT percentage                   | 203           | 3             | NUMBER        |            |
| 18 | Tax Key                          | 206           | 2             | NUMBER        |            |
| 19 | Description                      | 208           | 60            | CHAR          |            |
| 20 | Client VAT identification number | 268           | 15            | CHAR          |            |
| 21 | EURO indicator                   | 238           | 1             | NUMBER        |            |
| 22 | Cost center                      | 239           | 60            | CHAR          |            |

4-2 Export Formats

## Consumption

Table 3 - Consumption Format

| #  | Description                      | Start<br>Pos. | Max<br>Length | Field<br>Type | Picture    |
|----|----------------------------------|---------------|---------------|---------------|------------|
| 1  | Company code/client              | 1             | 6             | NUMBER        |            |
| 2  | Booking                          | 7             | 2             | NUMBER        |            |
| 3  | Period                           | 9             | 7             | DATE          | YYYY.MM    |
| 4  | Posting date                     | 16            | 10            | DATE          | YYYY.MM.DD |
| 5  | Invoice date                     | 26            | 10            | DATE          | YYYY.MM.DD |
| 6  | Space                            | 36            | 10            | CHAR          |            |
| 7  | Invoice number                   | 46            | 60            | CHAR          |            |
| 8  | Interface transaction number     | 106           | 12            | NUMBER        |            |
| 9  | Document number                  | 118           | 6             | CHAR          |            |
| 10 | Account type                     | 124           | 2             | NUMBER        |            |
| 11 | Account                          | 126           | 20            | CHAR          |            |
| 12 | Contra account type              | 146           | 2             | NUMBER        |            |
| 13 | Contra account                   | 148           | 20            | CHAR          |            |
| 14 | Debit credit marker (0=D /1=C)   | 168           | 1             | NUMBER        |            |
| 15 | Amount (net)                     | 169           | 17            | NUMBER        | #.##       |
| 16 | VAT amount                       | 186           | 17            | NUMBER        | #.##       |
| 17 | VAT percentage                   | 203           | 3             | NUMBER        |            |
| 18 | Tax Key                          | 206           | 2             | NUMBER        |            |
| 19 | Description                      | 208           | 60            | CHAR          |            |
| 20 | Client VAT identification number | 268           | 15            | CHAR          |            |
| 21 | EURO indicator                   | 238           | 1             | NUMBER        |            |
| 22 | Cost center                      | 239           | 60            | CHAR          |            |

Export Formats 4-3

## **Transfers**

**Table 4 - Transfers Format** 

| #  | Description                      | Start<br>Pos. | Max<br>Length | Field<br>Type | Picture    |
|----|----------------------------------|---------------|---------------|---------------|------------|
| 1  | Company code/client              | 1             | 6             | NUMBER        |            |
| 2  | Booking                          | 7             | 2             | NUMBER        |            |
| 3  | Period                           | 9             | 7             | DATE          | YYYY.MM    |
| 4  | Posting date                     | 16            | 10            | DATE          | YYYY.MM.DD |
| 5  | Invoice date                     | 26            | 10            | DATE          | YYYY.MM.DD |
| 6  | Space                            | 36            | 10            | CHAR          |            |
| 7  | Invoice number                   | 46            | 60            | CHAR          |            |
| 8  | Interface transaction number     | 106           | 12            | NUMBER        |            |
| 9  | Document number                  | 118           | 6             | CHAR          |            |
| 10 | Account type                     | 124           | 2             | NUMBER        |            |
| 11 | Account                          | 126           | 20            | CHAR          |            |
| 12 | Contra account type              | 146           | 2             | NUMBER        |            |
| 13 | Contra account                   | 148           | 20            | CHAR          |            |
| 14 | Debit credit marker (0=D /1=C)   | 168           | 1             | NUMBER        |            |
| 15 | Amount (net)                     | 169           | 17            | NUMBER        | #.##       |
| 16 | VAT amount                       | 186           | 17            | NUMBER        | #.##       |
| 17 | VAT percentage                   | 203           | 3             | NUMBER        |            |
| 18 | Tax Key                          | 206           | 2             | NUMBER        |            |
| 19 | Description                      | 208           | 60            | CHAR          |            |
| 20 | Client VAT identification number | 268           | 15            | CHAR          |            |
| 21 | EURO indicator                   | 238           | 1             | NUMBER        |            |
| 22 | Cost center                      | 239           | 60            | CHAR          |            |

4-4 Export Formats

## Usage

Table 5 - Usage Format

| #  | Description                      | Start<br>Pos. | Max<br>Length | Field<br>Type | Picture    |
|----|----------------------------------|---------------|---------------|---------------|------------|
| 1  | Company code/client              | 1             | 6             | NUMBER        | _          |
| 2  | Booking                          | 7             | 2             | NUMBER        |            |
| 3  | Period                           | 9             | 7             | DATE          | YYYY.MM    |
| 4  | Posting date                     | 16            | 10            | DATE          | YYYY.MM.DD |
| 5  | Invoice date                     | 26            | 10            | DATE          | YYYY.MM.DD |
| 6  | Space                            | 36            | 10            | CHAR          |            |
| 7  | Invoice number                   | 46            | 60            | CHAR          |            |
| 8  | Interface transaction number     | 106           | 12            | NUMBER        |            |
| 9  | Document number                  | 118           | 6             | CHAR          |            |
| 10 | Account type                     | 124           | 2             | NUMBER        |            |
| 11 | Account                          | 126           | 20            | CHAR          |            |
| 12 | Contra account type              | 146           | 2             | NUMBER        |            |
| 13 | Contra account                   | 148           | 20            | CHAR          |            |
| 14 | Debit credit marker (0=D /1=C)   | 168           | 1             | NUMBER        |            |
| 15 | Amount (net)                     | 169           | 17            | NUMBER        | #.##       |
| 16 | VAT amount                       | 186           | 17            | NUMBER        | #.##       |
| 17 | VAT percentage                   | 203           | 3             | NUMBER        |            |
| 18 | Tax Key                          | 206           | 2             | NUMBER        |            |
| 19 | Description                      | 208           | 60            | CHAR          |            |
| 20 | Client VAT identification number | 268           | 15            | CHAR          |            |
| 21 | EURO indicator                   | 238           | 1             | NUMBER        |            |
| 22 | Cost center                      | 239           | 60            | CHAR          |            |

Export Formats 4-5